# GUIDE TO APPLY AND REGISTER FOR "THE CHURCH UP CLOSE 2018" (Updated March 2018)

### **IMPORTANT NOTE:**

Please, keep in mind that the following process involves THREE different phases:

- 1) Creation of a Personal Account
- 2) Application for the Seminar
- 3) (Once admitted), Registration and Payment

\*\*\*

# **PHASE 1: CREATION OF A PERSONAL ACCOUNT**

Before applying for the Seminar, you need to create a personal account in the system database. Please follow the steps below:

STEP 1: Click on "CLICK HERE TO START THE APPLICATION PROCESS".

A pop-up such as the one below (Figure 1) should appear on the screen.

| Figure 1 |  |
|----------|--|
|----------|--|

|                            | ×                                      |
|----------------------------|----------------------------------------|
| To register for the event, | you must log in to access your account |
| Registered Users Only      |                                        |
|                            |                                        |
| Username:                  | * Forgot your username ?               |
| Password :                 | Forgot your password ?                 |
|                            |                                        |
| Log in                     |                                        |
|                            |                                        |
| New User                   |                                        |
|                            |                                        |
|                            | e you a New User?                      |
| Click the build            | on below to create your account        |
|                            | Register                               |
|                            |                                        |
|                            |                                        |

If this is your first visit, you need **to create a personal account** by clicking on "Register" (bottom part of Figure 1, within the 'New User' section). You will thus be redirected to a page in which you will be asked to register your personal data.

If you have already created your account in previous years, **just enter** your Username and Password to access your data (up part of Figure 1, under 'Registered Users Only' section). If you do not remember your Username or Password, follow the indications "Forgot your username? or "Forgot your password?".

#### **STEP 2: PERSONAL DATA and ACCOUNT INITIATION**

After clicking on "Register", you will be redirected to a new page and asked for your **personal data** (Figure 2). You may need to scroll down to complete all the information.

Some fields are mandatory and the system will indicate at the end if there is any field that you have not filled in correctly.

Please write your phone number in international format: [E.g. (+39) 3378890022]

| List of Events Histo                                             | ry Yc    | our Account          |                                        |                   | Exit |
|------------------------------------------------------------------|----------|----------------------|----------------------------------------|-------------------|------|
| Personal Data Title First Name* Nationality* Italy               | Date o   | f Birth              | Last Name *<br>City / Country of birth | Sex<br>Man  Women |      |
| Address<br>Country *<br>Italy<br>Address *<br>Phone / Mobile Fax | ~        | Zip Code<br>E-Mail * | City / State (if applicable) *         | Provincia         |      |
| Profession<br>Profession                                         | Position |                      |                                        |                   |      |

Figure 2

| poken Language *                                          |                            |
|-----------------------------------------------------------|----------------------------|
| Alumno Holy Cross University Department                   | matriculation number       |
| ] I wish to receive information on the activities promote | d by the University        |
| Jser notes                                                |                            |
|                                                           |                            |
|                                                           |                            |
|                                                           |                            |
| Access Data for Your Account                              |                            |
| Access Data for Your Account                              |                            |
| Jsername *                                                | am3em                      |
|                                                           | pm3em                      |
| Jsername *                                                | Type the text in the image |

"Spoken language" determines the language in which you want to receive any communication from us (four options);

The "Alumnus Holy Cross Student" box is only for alumni of the University.

In the last part of the file, 'Access Data for Your Account', you have to introduce the words you want to use from now on. For the username, we suggest writing your own name and last name together.

Once you have completed the section "Username + Password + Password verification + Security Code", then **click** "Create Account".

A pop-up with and automatic response (Figure 3) will appear on the screen confirming that your account has been successfully created and you have been sent an email with your account information.

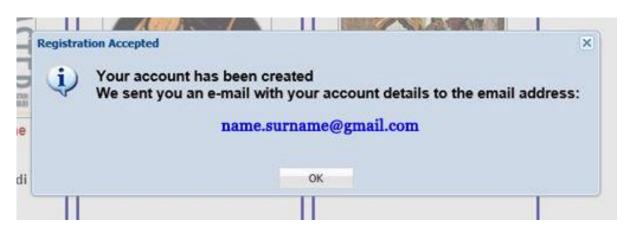

Figure 3

**Click** "OK" and you can do complete your application process.

## **PHASE 2: APPLICATION PROCESS**

Please follow the application process as indicated below. At the completion of the application, the organizing committee will evaluate the applications and respond to the applicants **on or before May 31, 2018.** Applying does NOT guarantee acceptance. Applicants admitted to the program will be directly notified of their acceptance and will be given instructions for effective registration and payment procedures.

### **STEP 1: COMPLETATION OF THE APPLICATION PROCESS**

You will see the last screen (Figure 4) for the application process to "A Professional Seminar for Journalists, The Church Up Close 2018: Covering Catholicism in the Age of Francis". You will be asked two things:

1) (**Mandatory**) To upload/attach **a** *curriculum vitae* (CV) in a digital format (word, pdf, rtf, etc.) by clicking the "Browse" button. Please ensure that the CV includes the following information (the length of the CV should be no more than 8,000 characters):

- Date
- Name
- Position
- Company
- Office (Address and contact data)
- Home (Address and contact data)
- Fields of Specialization
- Education
- Journalistic Employment (List all)
- Other Employment (If relevant)
- Selected Newspaper Article Titles (Also, Books, Journal Articles, Lectures Given, etc. if relevant)
- Affiliated Memberships (If relevant)
- Other Activities (If relevant)
- Awards (If relevant)
- Languages spoken
- References (If relevant)
- Recent photograph attached to the cv (optional)

You can include other brief comments that you consider important for the organization in the box "Notes" (disabilities, diet restrictions, etc.)

#### Figure 4

| List of Events                                                                                | History         | Your Account |                                                                                                    | Exit |
|-----------------------------------------------------------------------------------------------|-----------------|--------------|----------------------------------------------------------------------------------------------------|------|
| he Church Up Close<br>overing Catholicism<br>the Age of Francis<br>Roma<br>-11 September 2016 |                 |              | A Professional Seminar for journalists<br>Up Close 2016: Covering the Church in the Age of Francis<br>05/09/2016 - 11/09/2016 - Rome |      |
| Documents req     Attach your Curricul                                                        |                 |              |                                                                                                    |      |
|                                                                                               |                 |              |                                                                                                    |      |
| I request a Scholarsh                                                                         | nip             | Explain your | need for Scholarship (max 300 chars)                                                                                                 |      |
| Notes (max 300 chars)                                                                         |                 |              |                                                                                                    |      |
| How did you find out ab                                                                       | out the program | ?            | *                                                                                                    |      |
| -                                                                                             |                 |              |                                                                                                    |      |

2) If you wish to ask for a **scholarship**, please click on the box "I request a Scholarship" (remember to read the conditions regarding the scholarship in the event website) and explain your request.

Once completed, please click "Send Application" (Figure 4)

Congratulations! Your **application process is complete** (Figure 5).

### Figure 5

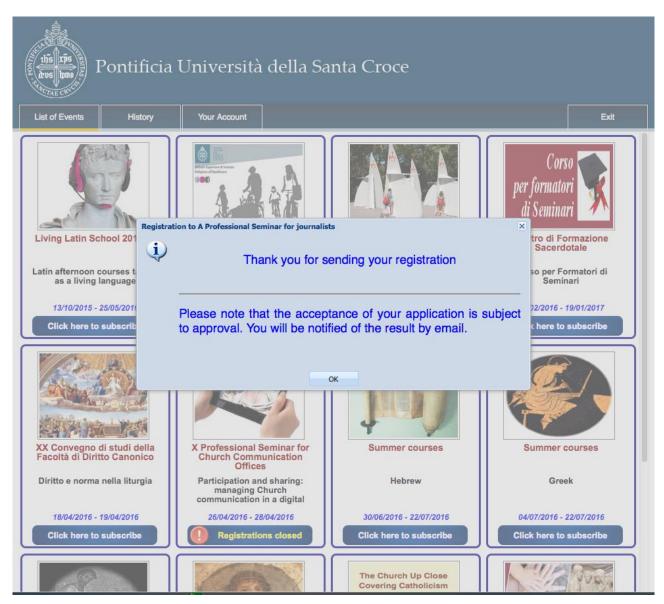

Now, simply wait for a response from the organizing committee. **Responses** (positive or negative) will be given **on or before May 31, 2018.** 

END